# Windows Installer (MSI) Manual *SEP sesam* V4.0/4.2

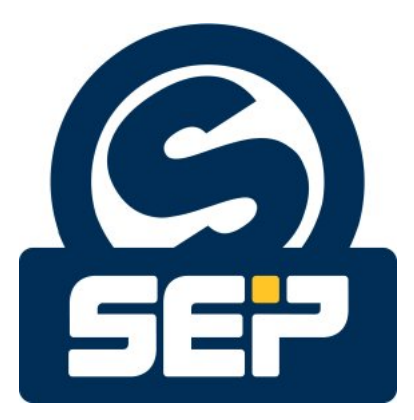

*SEP AG* <sup>∗</sup>

c 2011/ *SEP AG* / All rights reserved / Subject to alterations and errors

<sup>∗</sup>KH - August 21, 2012

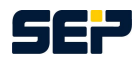

#### General information

Any form of reproduction, duplication, or dissemination of the contents of parts of this manual requires the prior written consent of the company *SEP AG* . When creating this publication greatest carefulness was spent regarding usefulness and accuracy of the contained information. However please take into account that this publication can contain errors. *SEP AG* cannot guarantee for the accuracy of the descriptions or their utilization.

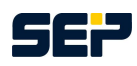

# **Contents**

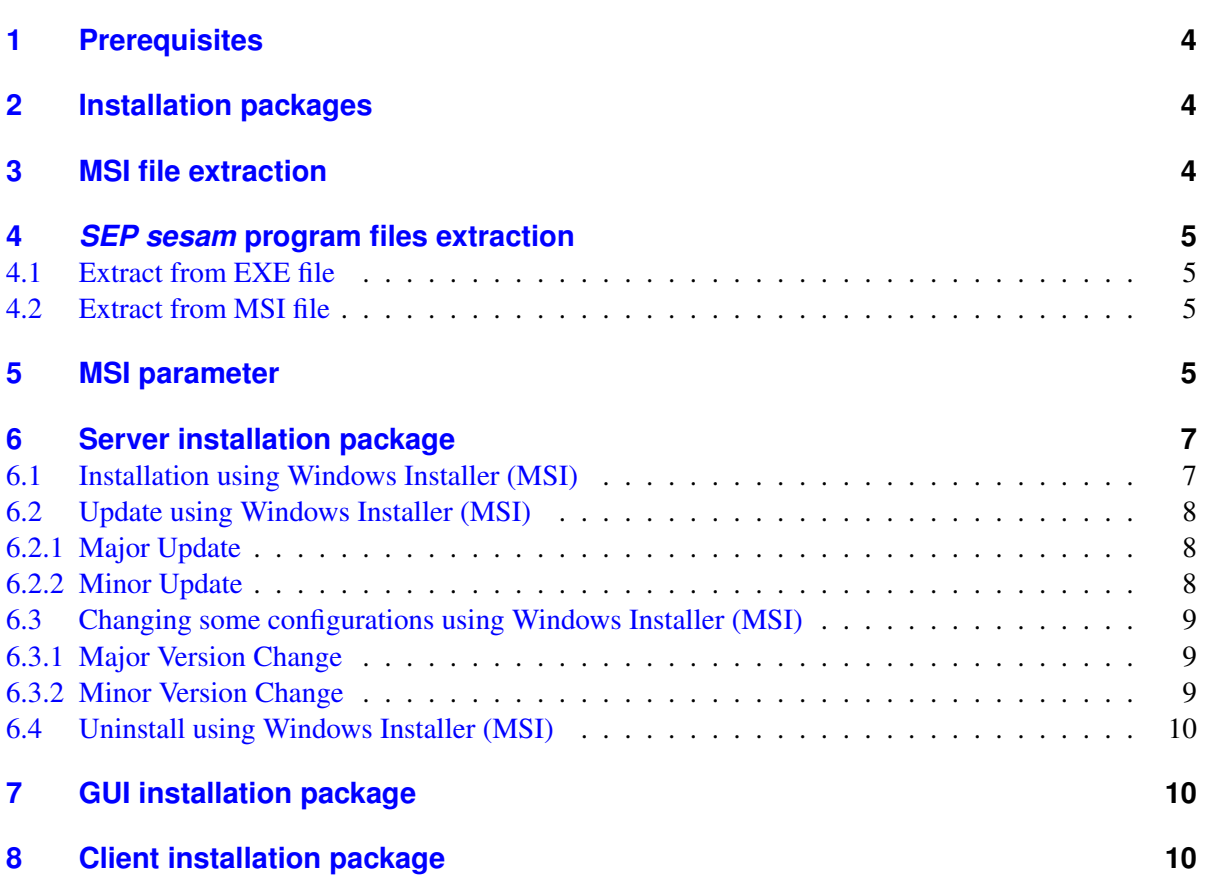

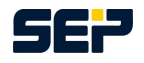

### <span id="page-3-0"></span>**1 Prerequisites**

Before starting the *SEP sesam* installation please make sure that you are logged in as local administrator or domain administrator. In case of remote access via remote desktop connection (RDC) the RDC administrator needs equivalent access rights as the local administrator. In order to install one or several *SEP sesam* components (*SEP sesam* server, Remote Device Server, Client, or GUI) an installation file is required which can be downloaded at [http://download.sep.de/windows/.](http://download.sep.de/windows/) Please make sure to download a suitable file for your processor type.

If you are planning to install a server (including a GUI) or a GUI, Java Runtime Environment (JRE) 1.6 or higher has to be installed. For a server installation .Net Framework 3.0, 3.5, or 4.0 is obligatory, for all other *SEP sesam* components you can deselect .Net Framework functionality during installation.

An installation with or without user interaction can be executed using the suitable exe or msi file which can be extracted from the exe file. In the following we will explain the different installation packages, msiexec command line parameters, and *SEP sesam* specific parameters for installing, updating and uninstalling *SEP sesam* without user interaction.

# <span id="page-3-1"></span>**2 Installation packages**

*SEP sesam* comprises four different components all of which are included in the *SEP sesam* Server installation package.

In addition to the server installation package two further installation packages, each containing only a single *SEP sesam* component, are available, leading to a total of three different installation packages:

- 1. Server installation package:sesam-srv-<VersionsID>-windows.x<SysTyp>.exe Contains all 4 *SEP sesam* components. During installation you can choose one of the 4 *SEP sesam* components to be installed.
- 2. GUI installation package: sesam-qui-<VersionsID>-windows.x<SysTyp>.exe Contains GUI subcomponents of *SEP sesam* with an optional Client.
- 3. Client installation package: sesam-cli-<VersionsID>-windows.x<SysTyp>.exe Contains solely Client subcomponents of *SEP sesam* .

# <span id="page-3-2"></span>**3 MSI file extraction**

To extract the msi installation package from the exe file, please open a prompt by selecting *"Start" -> "Run"*, type *"cmd"*, and hit OK. Then execute the following command

sesam-<paket>-<VersionsID>-windows.x<SysTyp>.exe /v"EXTRACT=y"

e.g.

C:\Temp\sesam-srv-4.2.1.8-windows.x64.exe /v"EXTRACT=y"

This command extracts the msi file to the folder  $C: \Gamma \in \mathbb{R}$ .

To extract the msi file to a specific folder replace "y" with the destination folder, like e.g.

C:\Temp\sesam-srv-4.2.1.8-windows.x64.exe /v"EXTRACT=C:\MSI"

In contrast to the previous command the msi file will now be extracted to the folder  $C: \M S I$  instead of C:\Temp.

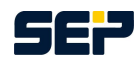

## <span id="page-4-0"></span>**4** *SEP sesam* **program files extraction**

### <span id="page-4-1"></span>**4.1 Extract from EXE file**

To extract the program files from the exe package, please open a prompt by selecting *"Start" -> "Run"*, type *"cmd"*, and hit OK. Then execute the following command

```
sesam-<paket>-<VersionsID>-windows.x<SysTyp>.exe /a /v"/qb 2
. TARGETDIR=targetPath"
```
e.g.

```
C:\Temp\sesam-srv-4.2.1.8-windows.x64.exe /a /v"/qb \lambda. TARGETDIR=C:\Temp"
```
This command extracts the single program files from the exe file to the folder  $C: \T$ emp.

### <span id="page-4-2"></span>**4.2 Extract from MSI file**

To extract the program files from the msi package, execute the following command

```
msiexec /a sesam-<paket>-<VersionsID>-windows.x<SysTyp>.msi /qb '
. TARGETDIR=targetPath
```
e.g.

```
msiexec /a C:\Temp\sesam-srv-4.2.1-windows.x64.msi /qb '
. TARGETDIR=C:\Temp
```
This command extracts the single program files from the msi file to the folder  $C: \T$ emp.

# <span id="page-4-3"></span>**5 MSI parameter**

To obtain msiexec specific parameters please open a prompt and insert the following command:

msiexec

A separate window pops up containing all relevant msiexec specific parameters. At this point you can also check your Windows Installer Version. If you have a Windows Installer with a Version smaller than 2.0 please install Windows Installer 2.0 or higher before continuing.

The most important parameters needed in combination with *SEP sesam* are displayed below.

msiexec /Option <Required Parameter> [Optional Parameter]

/Option:

/i <Produkt.msi> Installs or configures a product /x <Produkt.msi> Uninstalls the product

#### Optional Parameter:

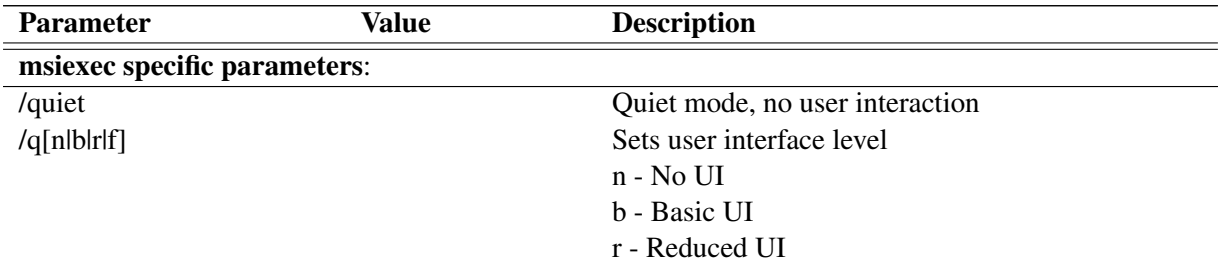

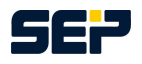

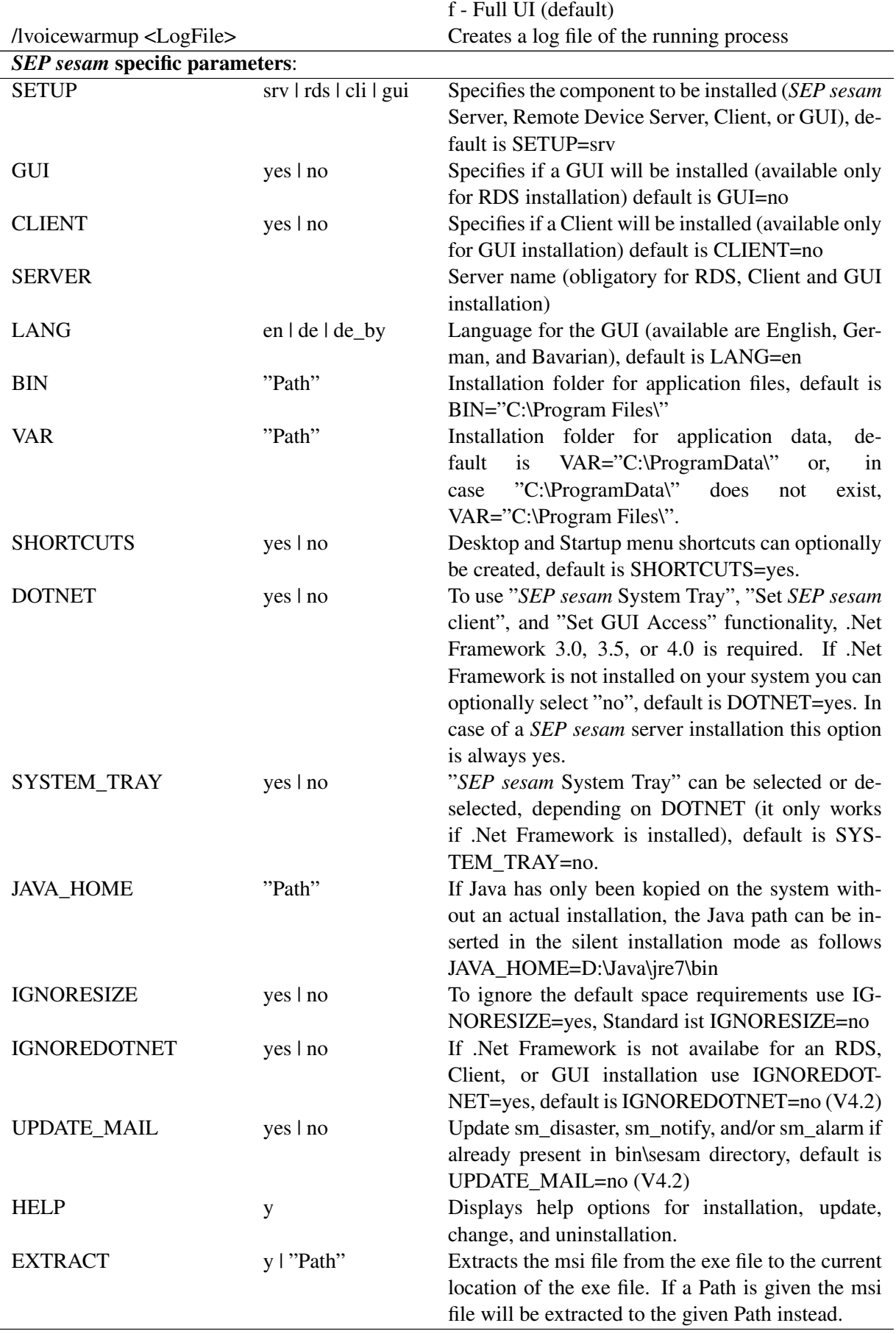

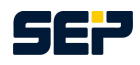

### <span id="page-6-0"></span>**6 Server installation package**

In order to install a *SEP sesam* component please choose the winXX directory on the CD/DVD, or choose the download folder where you saved the *SEP sesam* installation package. Now extract the msi file from the exe file as described in chapter [3 on page 4.](#page-3-2)

Open a prompt with administrative rights by selecting *"Start" -> "Run"*, type *"cmd"*, and press Shift + Ctrl + Return. Then change to the location of your extracted msi package.

### <span id="page-6-1"></span>**6.1 Installation using Windows Installer (MSI)**

An installation in quiet mode without user interaction can be executed using the following command line.

msiexec /i <msisesam>.msi /quiet

<msisesam>.msi denotes the name of the msi file. This command line installs *SEP sesam* using all default settings, i.e. an English *SEP sesam* Server with no *SEP sesam* System Tray will be installed. The location of the application files will be  $C:\Per{\rightarrow}$  Files \ and the location of the application data will be C:\ProgramData\ or C:\Program Files\, in case C:\ProgramData\ does not exist.

For an installation you can set the following parameters SETUP, GUI, CLIENT, SERVER, LANG, BIN, VAR, DOTNET, and SYSTEM\_TRAY.

Please note that the parameter GUI can only be set in case of a Remote Device Server and the parameter CLIENT can only be set in case of a GUI installation. In case of a server installation a GUI and a Client will be installed automatically.

Furthermore, note that the parameter SERVER is obligatory for all component except for the *SEP sesam* Server installation. Make sure that the server name does not contain any underscores (\_) and that it is reachable. In the following we will show several examples of how to install different components of *SEP sesam* . Note that each example has to be inserted into one line without any newlines.

Example 1: Server installation

```
msiexec /i sesam-srv-4.2.1-windows.x64.msi /quiet SETUP=srv '
LANG=de BIN="C:\Program Files\" VAR="D:\" SYSTEM_TRAY=yes
```
#### Example 2: RDS installation

In this example we will install an RDS without a GUI, the corresponding server name is GRUNTBOY, the location for the application files will be  $C:\PP$  rogram  $Files\setminus$ , the location for the application data will be  $D:\setminus$ , and the user disclaims .Net Framework functionality, i.e. he disclaims the functions "*SEP sesam* System Tray", "Set *SEP sesam* client", and "Set GUI Access".

```
msiexec /i sesam-srv-4.2.1-windows.x86.msi /quiet SETUP=rds '
GUI=no SERVER=GRUNTBOY BIN="C:\Program Files\" 2
. VAR="D:\" DOTNET=no
```
In this example we will install an RDS including GUI, the server name is WORKSLIKENIX, the location for the application files will be  $C:\Per{\circ}$  Files, the location of the application data will be  $X: \S$ , and "*SEP sesam* System Tray" will be installed.

```
msiexec /i sesam-srv-4.2.1-windows.x64.msi /quiet SETUP=rds '
. GUI=yes SERVER=WORKSLIKENIX LANG=de BIN="C:\Program '
```
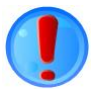

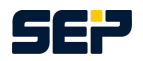

Files\" VAR="X:\" SYSTEM\_TRAY=yes

#### Example 3: GUI installation

In this example we will install a GUI without a Client, the corresponding server name is LABORS-LIKENIX, the location for the application files will be  $C:\Per\gamma$  and the location for the application data will be  $\text{I}: \backslash$ .

```
msiexec /i sesam-srv-4.2.1-windows.x86.msi /quiet SETUP=gui '
. CLIENT=no SERVER=LABORSLIKENIX LANG=de BIN="C:\Program Files\"'
VAR="I: \Upsilon"
```
In this example we will install a GUI including a Client, the server name is PLUGSAWAYATNIX, the location for the application files will be  $C:\Perogram \ Files\$ , and the location for the application data will be  $\text{I}: \backslash$ .

```
msiexec /i sesam-srv-4.2.1-windows.x86.msi /quiet SETUP=gui '
. CLIENT=yes SERVER=PLUGSAWAYATNIX LANG=de BIN="C:\Program '
Files\" VAR="I:\n"
```
#### Example 4: Client installation

In this example we will install a client, the corresponding server name is SLAVESAWAYLIKENIX, the location for the application files will be  $C:\PP$  rogram Files\ and the location for the application data will be  $D:\Lambda$ .

```
msiexec /i sesam-srv-4.2.1-windows.x64.msi /quiet SETUP=cli '
SERVER=SLAVESAWAYLIKENIX BIN="C:\Program Files\" 2
VAR="D:\Upsilon
```
#### <span id="page-7-0"></span>**6.2 Update using Windows Installer (MSI)**

#### <span id="page-7-1"></span>**6.2.1 Major Update**

Major Update: One of the first three positions of the version number has changed, e.g. 4.0.4.x to 4.2.1.x

An update in quiet mode without user interaction can be executed using the following command

msiexec /i sesam-srv-4.2.1-windows.x86.msi /quiet

Before starting the update make sure you have a successful SESAM\_BACKUP of your *SEP sesam* server.

The parameters REINSTALLMODE and REINSTALL must not be given in case of a major update, otherwise your *SEP sesam* will be uninstalled and all configurations will be lost.

#### <span id="page-7-2"></span>**6.2.2 Minor Update**

Minor Update: Only the forth position of the version number has changed, e.g. 4.2.1.1 to 4.2.1.10

An update in quiet mode without user interaction can be executed using the following command

msiexec /i sesam-srv-4.2.1-windows.x86.msi /quiet 2 . REINSTALLMODE=vomus REINSTALL=ALL

Note that all parameters have to be given in order for the minor update to work correctly. Before starting the update make sure you have a successful SESAM\_BACKUP of your *SEP sesam* server.

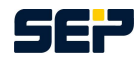

### <span id="page-8-0"></span>**6.3 Changing some configurations using Windows Installer (MSI)**

If you have *SEP sesam* already installed on your system you can subsequently change some configurations, e.g. you can add or remove a GUI to an existing RDS installation or a Client to an existing GUI installation. Furthermore .Net Framework functionality and "*SEP sesam* System Tray" can be added or removed if desired.

#### <span id="page-8-1"></span>**6.3.1 Major Version Change**

Major Version Change: One of the first three positions of the version number has changed, e.g. 4.0.4.x to 4.2.1.x.

To change the configuration in silent mode you can use one or several of the following parameters (GUI, CLIENT, DOTNET, and SYSTEM\_TRAY):

msiexec /i sesam-srv-4.2.1-windows.x86.msi /quiet GUI=yes|no  $\lambda$ . CLIENT=yes|no DOTNET=yes|no SYSTEM\_TRAY=yes|no

Example 1: Existing RDS installation without GUI and without *SEP sesam* System Tray

msiexec /i sesam-srv-4.2.1-windows.x86.msi /quiet GUI=yes ' . SYSTEM\_TRAY=yes

Example 2: Existing GUI installation without Client and without .Net Framework

```
msiexec /i sesam-srv-4.2.1-windows.x86.msi /quiet CLIENT=yes '
. DOTNET=yes
```
Before starting the configuration change make sure you have a successful SESAM\_BACKUP of your *SEP sesam* server.

The parameters REINSTALLMODE and REINSTALL must not be given in case of a major version change, otherwise your *SEP sesam* will be deinstalled and all configurations will be lost.

#### <span id="page-8-2"></span>**6.3.2 Minor Version Change**

Minor Update: Only the forth position of the version number has changed, e.g. 4.2.1.1 to 4.2.1.10

To change the configuration in silent mode you can use one or several of the following parameters (GUI, CLIENT, DOTNET, and SYSTEM\_TRAY):

msiexec /i sesam-srv-4.2.1-windows.x86.msi /quiet  $\lambda$ . REINSTALLMODE=vomus REINSTALL=ALL GUI=yes|no CLIENT=yes|no ' . DOTNET=yes|no SYSTEM\_TRAY=yes|no

Example 1: Existing RDS installation without GUI and without *SEP sesam* System Tray

```
msiexec /i sesam-srv-4.2.1-windows.x86.msi /quiet 2
. REINSTALLMODE=vomus REINSTALL=ALL GUI=yes SYSTEM_TRAY=yes
```
Example 2: Existing GUI installation without Client and without .Net Framework

```
msiexec /i sesam-srv-4.2.1-windows.x86.msi /quiet \lambda. REINSTALLMODE=vomus REINSTALL=ALL CLIENT=yes DOTNET=yes
```
Note that the parameters REINSTALLMODE and REINSTALL have to be given in order for the configuration change to work correctly. Before starting the configuration change make sure you have a successful SESAM\_BACKUP of your *SEP sesam* server.

<span id="page-9-0"></span>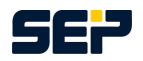

### <span id="page-9-1"></span>**6.4 Uninstall using Windows Installer (MSI)**

To uninstall in quiet mode without user interaction please use the following command line. Note that this command will completely remove *SEP sesam* from your system.

msiexec  $/x$  sesam-srv-4.2.1-windows.x86.msi /quiet  $\lambda$ . REINSTALLMODE=vomus REMOVE=ALL

All parameters have to be given in order for the uninstall to work correctly.

# <span id="page-9-2"></span>**7 GUI installation package**

In order to install a *SEP sesam* GUI with an optional Client using Windows Installer (MSI) please choose the winXX directory on the CD/DVD, or choose the download folder where you saved the *SEP sesam* GUI installation package. Now extract the msi file from the exe file as described in chapter [3 on](#page-3-2) [page 4.](#page-3-2)

Open a prompt with administrative rights by selecting *"Start" -> "Run"*, type *"cmd"*, and press Shift + Ctrl + Return. Then change to the location of your extracted msi package.

For further information concerning the installation using Windows Installer please go to chapter [6 on](#page-6-0) [page 7](#page-6-0) and follow the instructions for a GUI installation.

## <span id="page-9-3"></span>**8 Client installation package**

In order to install a *SEP sesam* Client using Windows Installer (MSI) please choose the winXX directory on the CD/DVD, or choose the download folder where you saved the *SEP sesam* Client installation package. Now extract the msi file from the exe file as described in chapter [3 on page 4.](#page-3-2)

Open a prompt with administrative rights by selecting *"Start" -> "Run"*, type *"cmd"*, and press Shift + Ctrl + Return. Then change to the location of your extracted msi package.

For further information concerning the installation using Windows Installer please go to chapter [6](#page-6-0) [on page 7](#page-6-0) and follow the instructions for a client installation without GUI, since a Client installation package does not contain a GUI.